茶帯級

## 2019年6月号 さんじゃんじょう まなびかんニュース

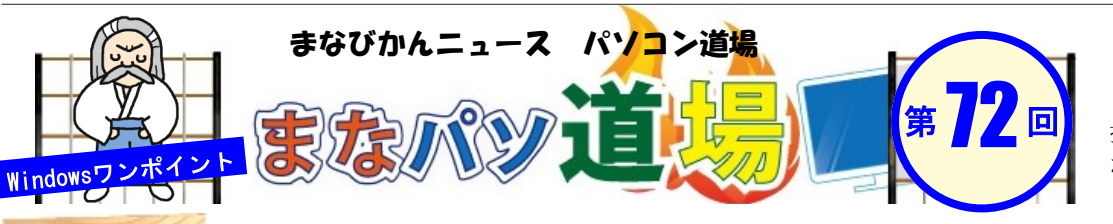

紙面記載の画面は  $W$ indows $7+0$ ffice $2013$ 操作環境によっては表示

が異なる場合があります

白 帯 級

初 級 レ ベ ル

茶 帯 級

中 級 レ ベ ル

黒 帯 級

上 級 レ ベ ル

## 関数で大正~令和の元年表示対応! Excel

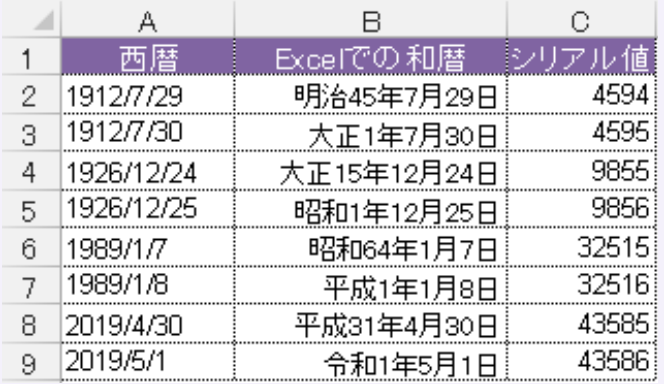

Windowsでは日付を扱う場合、1900/1/1から何日経過し たかをシリアル値という数値で表している。 1900/1/1=1、令和元年の初日は2019/5/1=43586 だ。 左の表を見てみよう。元号が切り替わる前後の日付だ。 ※明治の開始は1900/1/1以前のため割愛

Windowsに新元号「令和」を対応させる更新ファイルは Windows Updateから2019年4月末に配布された。 適用後は令和表示が出来るようになったが、あくまで「令 和1年、令和2年・・・・」で「令和元年」とは表示されない。 元年表示はユーザ自身が対応するしかないのだ。 ならば!! 出来るだけカンタンな方法で対応してみよう!

和暦の表示形式は[ggge年m月d日]だ。ちょっと解説すると、 [ggg]は明治・大正・昭和・平成・令和の元号部分。 [e]は元号の年数(和暦)を表す数値部分。 [m]はmonthの頭文字で、月を表す数値部分。 [d]はdayの頭文字で、日を表す数値部分。

これをうまく利用して「○○1年を○○元年」と表示できるよう にしよう。要するに[1]を[元]に置き換えれば出来そうだ。

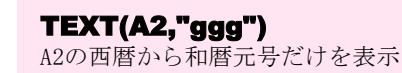

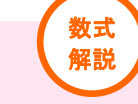

IF(TEXT(A2,"e")="1","元",TEXT(A2,"e")) もしA2の和暦年数が1なら「元」にして、1以外なら そのまま年数(数値)を表示

## TEXT(A2,"年m月d日")

書式にgggeがないので元号・和暦年数を除く 「"年"と月と日」を表示 ※上記を&で連結!

セルB2を選択し、以下の関数を入力してみよう。漢字以外はすべて半角英数だ。

## =TEXT(A2,"ggg")&IF(TEXT(A2,"e")="1","元",TEXT(A2,"e"))&TEXT(A2,"年m月d日")

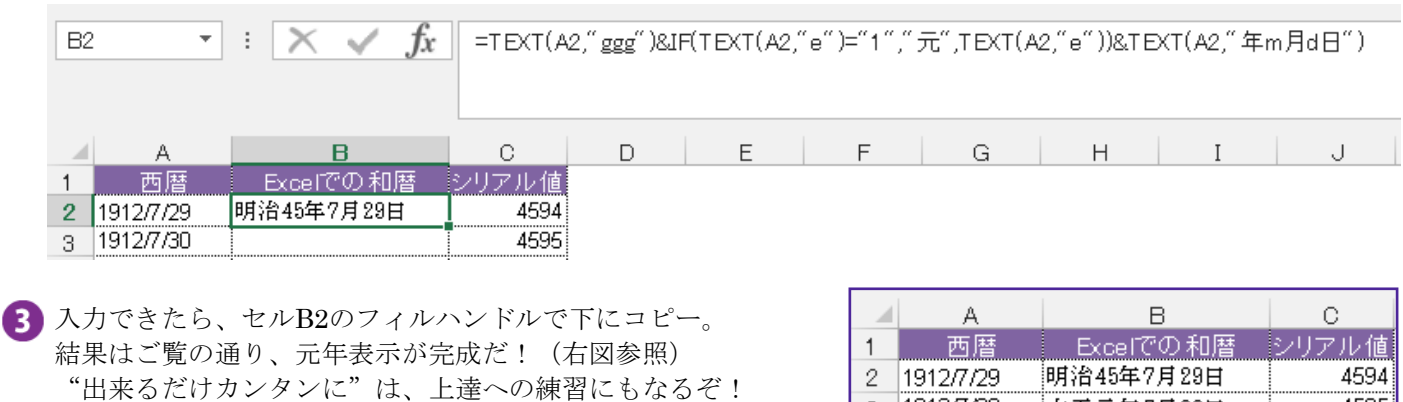

補足:書式[ggge年m月d日]の和暦表示での年号

更新ファイル適用前=明治・大正・昭和・平成 更新ファイル適用後=明治・大正・昭和・平成・令和

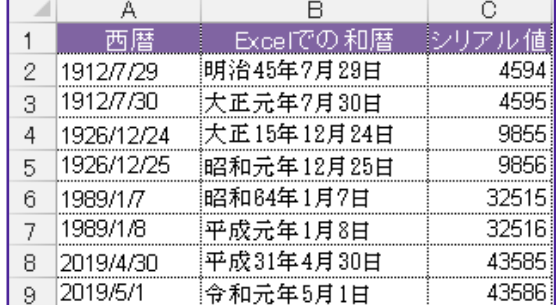

■『まなびかんニュース』の主な配布場所:まなびかん(生涯学習センター)·市役所·行政センターやコミュニティセンターなどの 公共施設をはじめ市内のJR・京急各駅、主な郵便局や金融機関、医療関係機関などに置いてあります。 ■ 配送事情·施設の都合などにより、1日に配架できない場合があります。